## Updating GPS 6500 and Relay firmware through Ag Leader display.

When upgrading the GPS 6500 and Relay through Ag Leader display, it can take up to one hour to complete. The more advanced option, upgrading through WinLoad PC program, will take approximately 15 minutes to complete (with valid serial connection speed capabilities). The upgrade also requires communication through COM2 (for GPS 6500) and COM3 (for Relay) of GPS 6500 Base Station Power Cable PN: 4004182-8. This is the only cable currently offered with access to COM3. In order to complete the upgrade process and configure the GPS 6500 properly, user will need access to Ag Leader display (see step 8).

1. Download the GPS6500 and Relay upgrade .fw3 file to USB memory stick. To download .fw3 file, see link: https://dealer.agleader.com/kbp/index.php?View=entry&EntryID=1514#GPS\_6500

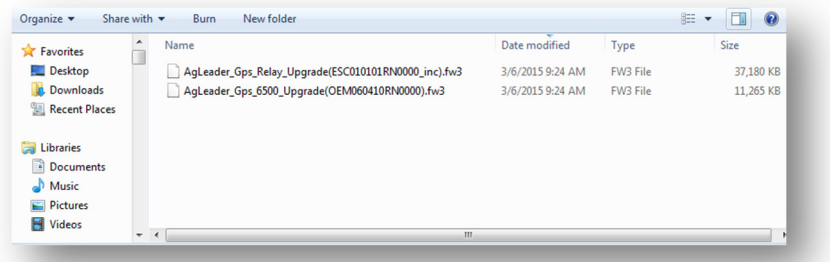

2. Plug in USB memory stick into InCommand display and select the "setup" icon, then select the GPS/Guidance Setup" icon. For Ag Leader Integra/Versa/Compass, see step 3. Otherwise, move on to step 4.

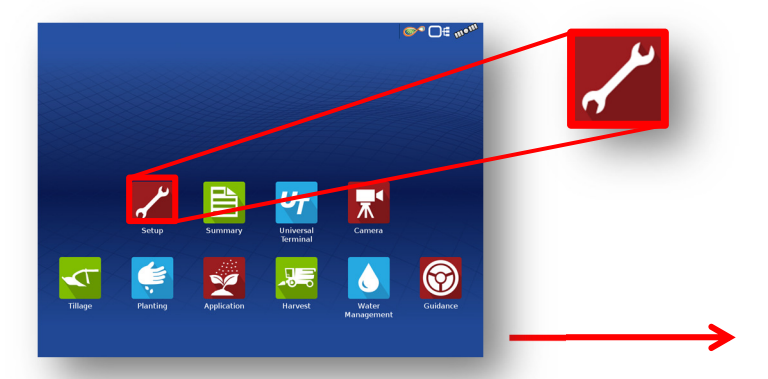

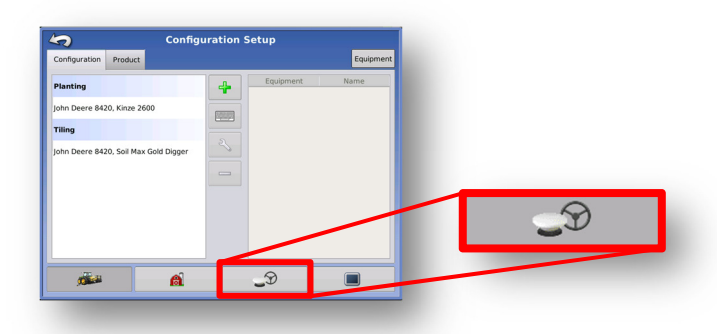

3. Plug USB memory stick into Ag Leader Integra/Versa/Compass v6.8+ and select the "Double ended wrench" icon from the Home screen. Then, select the "GPS/Guidance Setup" icon.

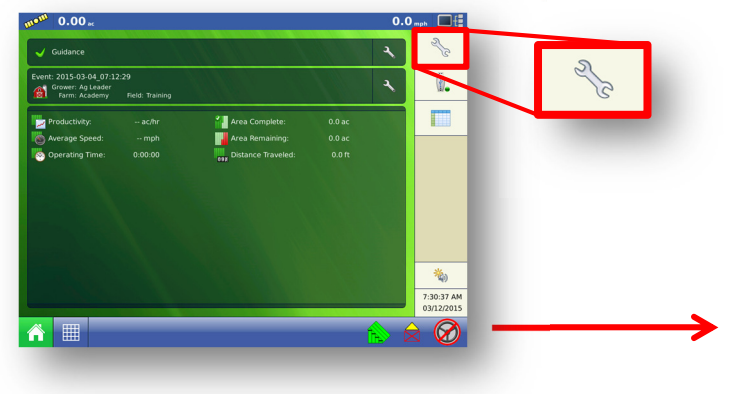

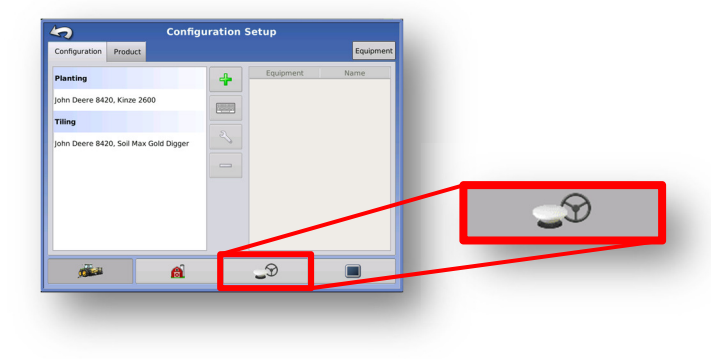

## Ag Leader®

4. From GPS/Guidance Setup page, select GPS 6500 Receiver "wrench" icon. The GPS settings page will now populate.

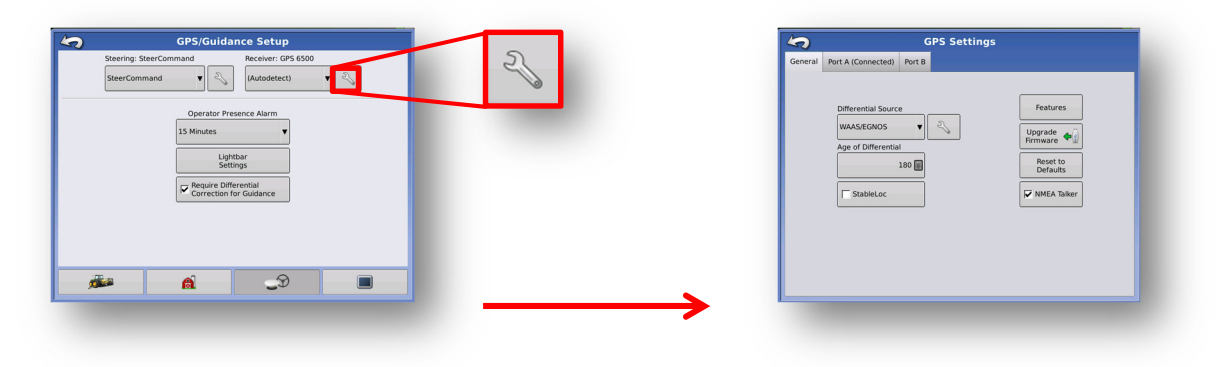

5. From the GPS Settings page, select the "Upgrade Firmware" button to upgrade the GPS 6500 and Relay. File Selection Screen will now populate. (Note: If "Upgrade Firmware" button is not accessible, USB memory stick is not recognized by display.)

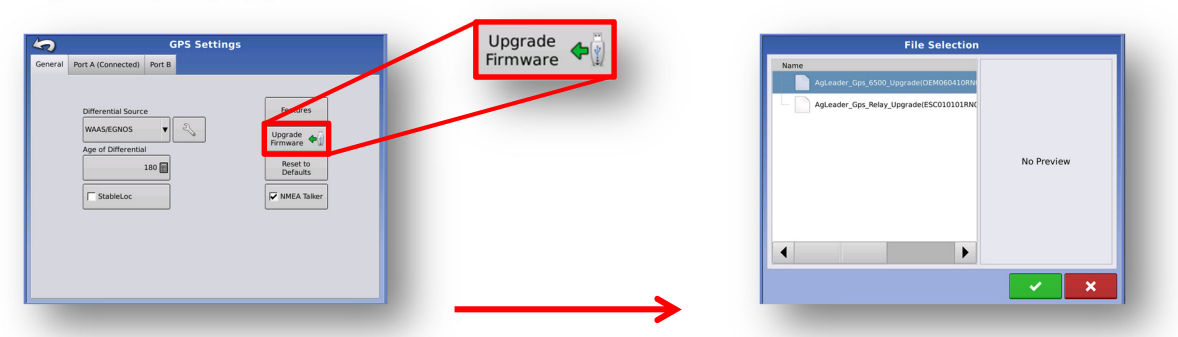

6. From the File Selection page, locate and highlight blue "AgLeader\_Gps\_6500\_Upgrade(OEMXXXXXXXXXXXX).fw3" file. Continue file selection and begin upgrade process for GPS 6500 by selecting the "Green Check" icon. To exit File selection, select the "Red X" icon. (Note: This upgrade process will take approximately 15 minutes to complete.)

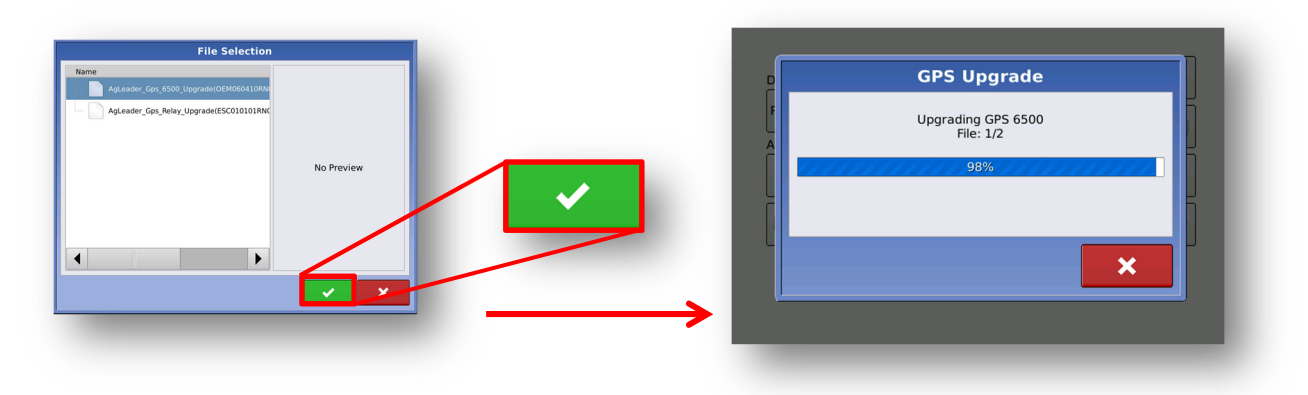

## Ag Leader®

7. Access the File Selection page to start the Relay upgrade process (as seen in step 4). Locate and highlight blue "AgLeader\_Gps\_Relay\_Upgrade(ESCXXXXXXXXXXXXXXX\_inc).fw3" file. Continue file selection and begin the Relay upgrade process by selecting the "Green Check" icon. To exit File Selection, select the "Red X" icon. (Note: This upgrade process will take approximately 40 minutes to complete.)

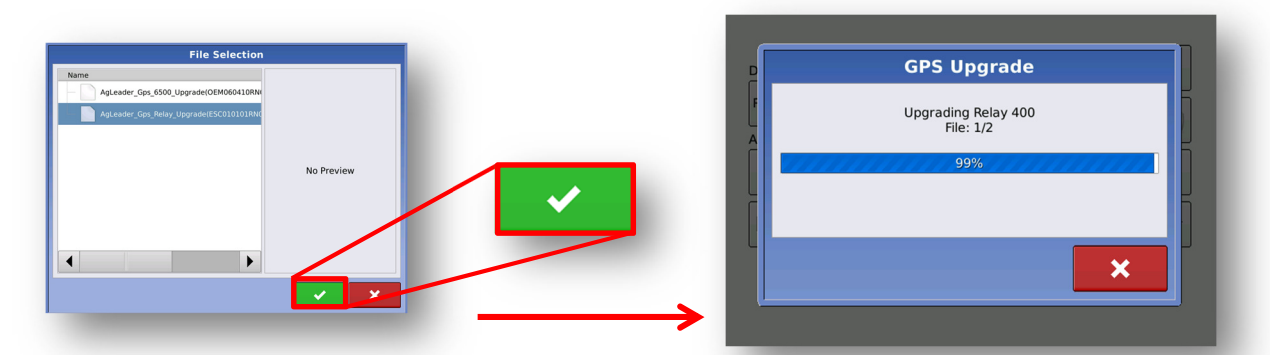

- 8. Once both upgrades are complete, the GPS 6500 and Relay are now updated, but will need to be "Reset to Defaults." This will reset the GPS 6500 Relay back to default settings. "Reset to Defaults" is required for the GPS 6500 function properly after upgrade (must be on 6.8+ firmware).
- 9. To "Reset to Defaults" on the GPS 6500, select the "Double ended wrench" Icon from the Home screen then, select the "GPS/Guidance Setup" icon (see step 2). From GPS/Guidance Setup page, select GPS 6500 Receiver "wrench" icon (see step 3). In the GPS Settings page, select "Reset to Defaults" icon, then the "Green Check" icon to continue with the reset.

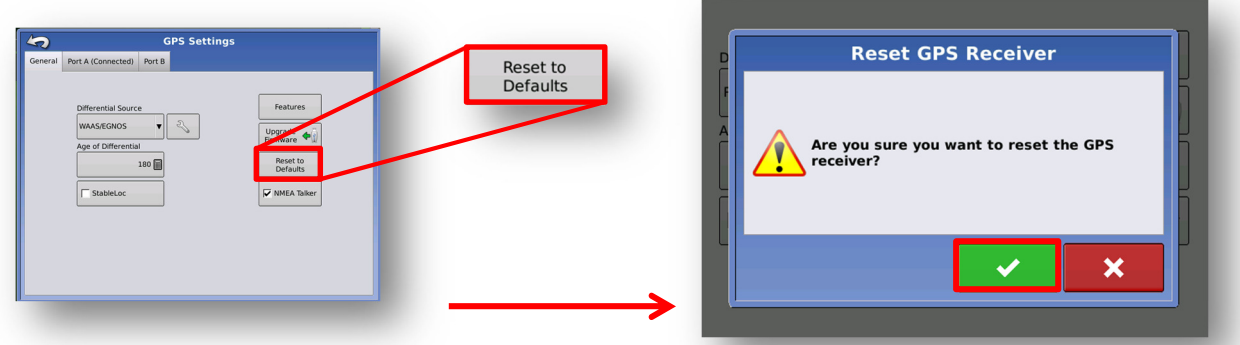

10. Once "Reset to Defaults" has been completed, the GPS 6500 is now ready for use.